# Configurazione del certificato firmato dalla CA tramite CLI in Cisco Voice Operating System (VOS)  $\overline{\phantom{0}}$

# Sommario

Introduzione **Prerequisiti Requisiti** Componenti usati Premesse Genera certificato firmato CA Riepilogo comandi Verifica informazioni sul certificato corrette Genera richiesta di firma del certificato (CSR) Genera certificato server Tomcat Importa certificato Tomcat sul server Cisco VOS Importa certificato CA Importa certificato Tomcat Riavvia il servizio **Verifica** Risoluzione dei problemi Piano di backup Articoli correlati

# Introduzione

In questo documento viene descritta la procedura di configurazione per caricare un certificato firmato da un'Autorità di certificazione (CA) di terze parti su un server di collaborazione basato su VOS (Cisco Voice Operating System) tramite l'interfaccia della riga di comando (CLI).

# **Prerequisiti**

## **Requisiti**

Cisco raccomanda la conoscenza dei seguenti argomenti:

- Conoscenza di base dell'infrastruttura a chiave pubblica (PKI) e della relativa implementazione sui server Cisco VOS e Microsoft CA
- Infrastruttura DNS preconfigurata

## Componenti usati

Le informazioni fornite in questo documento si basano sulle seguenti versioni software e hardware:

- Server VOS: Cisco Unified Communications Manager (CUCM) versione 9.1.2
- CA Windows 2012 Server
- Browser client: Mozilla Firefox versione 47.0.1

Le informazioni discusse in questo documento fanno riferimento a dispositivi usati in uno specifico ambiente di emulazione. Su tutti i dispositivi menzionati nel documento la configurazione è stata ripristinata ai valori predefiniti. Se la rete è operativa, valutare attentamente eventuali conseguenze derivanti dall'uso dei comandi.

# Premesse

In tutti i prodotti VOS per comunicazioni unificate Cisco sono disponibili almeno due tipi di credenziali: applicazioni quali (ccmadmin, ccmservice, cuadmin, cfadmin, cuic) e piattaforma VOS (cmplatform, drf, cli).

In alcuni scenari specifici è molto conveniente gestire le applicazioni tramite la pagina Web ed eseguire le attività relative alla piattaforma tramite la riga di comando. Di seguito è riportata una procedura per importare certificati firmati da 3<sup>terze</sup> parti esclusivamente tramite CLI. In questo esempio viene caricato il certificato Tomcat. Per CallManager o qualsiasi altra applicazione ha lo stesso aspetto.

# Genera certificato firmato CA

## Riepilogo comandi

Elenco dei comandi utilizzati nell'articolo.

**show cert list own show cert own tomcat**

**set csr gen CallManager show csr list own show csr own CallManager**

**show cert list trust set cert import trust CallManager set cert import own CallManager CallManager-trust/allevich-DC12-CA.pem**

### Verifica informazioni sul certificato corrette

Elenca tutti i certificati protetti caricati.

```
admin:show cert list own
```

```
tomcat/tomcat.pem: Self-signed certificate generated by system
ipsec/ipsec.pem: Self-signed certificate generated by system
CallManager/CallManager.pem: Certificate Signed by allevich-DC12-CA
```
CAPF/CAPF.pem: Self-signed certificate generated by system TVS/TVS.pem: Self-signed certificate generated by system

Verifica chi ha rilasciato il certificato per il servizio Tomcat.

admin:**show cert own tomcat**

```
\sqrt{ } Version: V3
   Serial Number: 85997832470554521102366324519859436690
   SignatureAlgorithm: SHA1withRSA (1.2.840.113549.1.1.5)
   Issuer Name: L=Krakow, ST=Malopolskie, CN=ucm1-1.allevich.local, OU=TAC, O=Cisco, C=PL
   Validity From: Sun Jul 31 11:37:17 CEST 2016
            To: Fri Jul 30 11:37:16 CEST 2021
   Subject Name: L=Krakow, ST=Malopolskie, CN=ucm1-1.allevich.local, OU=TAC, O=Cisco, C=PL
   Key: RSA (1.2.840.113549.1.1.1)
     Key value: 3082010a0282010100a2
<output omited>
```
Si tratta di un certificato autofirmato poiché l'autorità emittente corrisponde al soggetto.

### Genera richiesta di firma del certificato (CSR)

Generare CSR.

admin:**set csr gen tomcat** Successfully Generated CSR for tomcat

Verificare che la richiesta di firma del certificato sia stata generata correttamente.

admin:**show csr list own** tomcat/tomcat.csr Aprire il file e copiarne il contenuto nel file di testo. Salvarlo come file tac\_tomcat.csr.

#### admin:**show csr own tomcat**

#### -----BEGIN CERTIFICATE REQUEST-----

MIIDSjCCAjICAQAwgb0xCzAJBgNVBAYTAlBMMRQwEgYDVQQIEwtNYWxvcG9sc2tp ZTEPMA0GA1UEBxMGS3Jha293MQ4wDAYDVQQKEwVDaXNjbzEMMAoGA1UECxMDVEFD MR4wHAYDVQQDExV1Y20xLTEuYWxsZXZpY2gubG9jYWwxSTBHBgNVBAUTQDlhMWJk NDA5M2VjOGYxNjljODhmNGUyZTYwZTYzM2RjNjlhZmFkNDY1YTgzMDhkNjRhNGU1 MzExOGQ0YjZkZjcwggEiMA0GCSqGSIb3DQEBAQUAA4IBDwAwggEKAoIBAQCVo5jh lMqTUnYbHQUnYPt00PTflWbj7hi6PSYI7pVCbGUZBpIZ5PKwTD56OZ8SgpjYX5Pf l9D09H2gtQJTMVv1Gm1eGdlJsbuABRKn6lWkO6b706MiGSgqel+41vnItjn3Y3kU 7h51nruJye3HpPQzvXXpOKJ/JeJc8InEvQcC/UQmFMKn0ulO0veFBHnG7TLDwDaQ W1Al1rwrezN9Lwn2a/XZQR1P65sjmnkFFF2/FON4BmooeiiNJD0G+F4bKig1ymlR 84faF27plwHjcw8WAn2HwJT6O7TaE6EOJd0sgLU+HFAI3txKycS0NvLuMZYQH81s /C74CIRWibEWT2qLAgMBAAGgRzBFBgkqhkiG9w0BCQ4xODA2MCcGA1UdJQQgMB4G CCsGAQUFBwMBBggrBgEFBQcDAgYIKwYBBQUHAwUwCwYDVR0PBAQDAgO4MA0GCSqG SIb3DQEBBQUAA4IBAQBUu1FhKuyQ1X58A6+7KPkYsWtioS0PoycltuQsVo0aav82 PiJkCvzWTeEo6v9qG0nnaI53e15+RPpWxpEgAIPPhtt6asDuW30SqSx4eClfgmKH ak/tTuWmZbfyk2iqNFy0YgYTeBkG3AqPwWUCNoduPZ0/fo41QoJPwjE184U64WXB gCzhIHfsV5DzYp3IR5C13hEa5fDgpD2ubQWja2LId85NGHEiqyiWqwmt07pTkBc+ 7ZKa6fKnpACehrtVqEn02jOi+sanfQKGQqH8VYMFsW2uYFj9pf/Wn4aDGuJoqdOH StV2Eh0afxPEq/1rQP3/rzq4NMYlJ7glyNFGPUVP -----END CERTIFICATE REQUEST-----

## Genera certificato server Tomcat

Generare un certificato per il servizio Tomcat sulla CA.

Aprire la pagina Web per l'Autorità di certificazione in un browser. Inserire le credenziali corrette nella richiesta di autenticazione.

<http://dc12.allevich.local/certsrv/>

Microsoft Active Directory Certificate Services - allevich-DC12-CA

Welcome

Use this Web site to request a certificate for your Web browser, e-mail client, or other program. By using a certificate, you can verify your identity to people you communicate with over the Web, sign and encrypt messages, and, depending upon the type of certificate you request, perform other security tasks.

You can also use this Web site to download a certificate authority (CA) certificate, certificate chain, or certificate revocation list (CRL), or to view the status of a pending request.

For more information about Active Directory Certificate Services, see Active Directory Certificate **Services Documentation.** 

#### Select a task:

Request a certificate View the status of a pending certificate request Download a CA certificate, certificate chain, or CRL

Scaricare il certificato radice CA. Selezionare Scarica certificato CA, catena di certificati o menu CRL. Nel menu successivo scegliere la CA appropriata dall'elenco. Il metodo di codifica deve essere Base 64. Scaricare il certificato CA e salvarlo nel sistema operativo con il nome ca.cer.

Fare clic su Richiedi certificato e quindi su Richiesta avanzata certificato. Impostare Modello di certificato su server Web e incollare il contenuto CSR dal file di testo tac\_tomcat.csr come mostrato.

Home

## **Submit a Certificate Request or Renewal Request**

To submit a saved request to the CA, paste a base-64-encoded CMC or PKCS #10 certificate request or PKCS #7 renewal request generated by an external source (such as a Web server) in the Saved Request box.

### **Saved Request:**

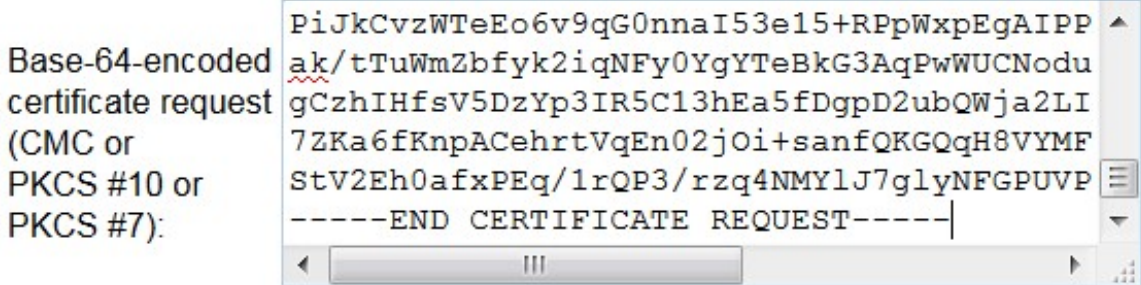

#### **Certificate Template:**

**Web Server** 

#### **Additional Attributes:**

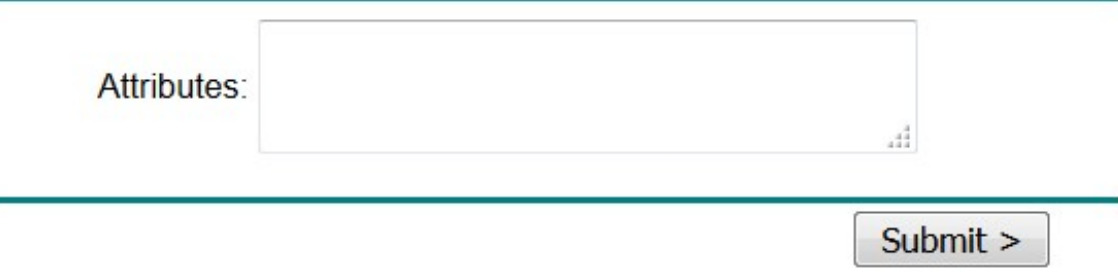

Suggerimento: Se l'operazione viene eseguita in laboratorio (o sul server Cisco VOS e la CA si trova nello stesso dominio amministrativo), è possibile risparmiare tempo copiando e incollando il CSR dal buffer di memoria.

Premere Submit (Invia). Selezionare l'opzione Base 64 Encoded (Codificato base 64) e scaricare il certificato per il servizio Tomcat.

Nota: Se la generazione del certificato viene eseguita in blocco, assicurarsi di modificare il nome del certificato in uno significativo.

## Importa certificato Tomcat sul server Cisco VOS

#### Importa certificato CA

Aprire il certificato CA archiviato con il nome ca.cer. Deve prima essere importato.

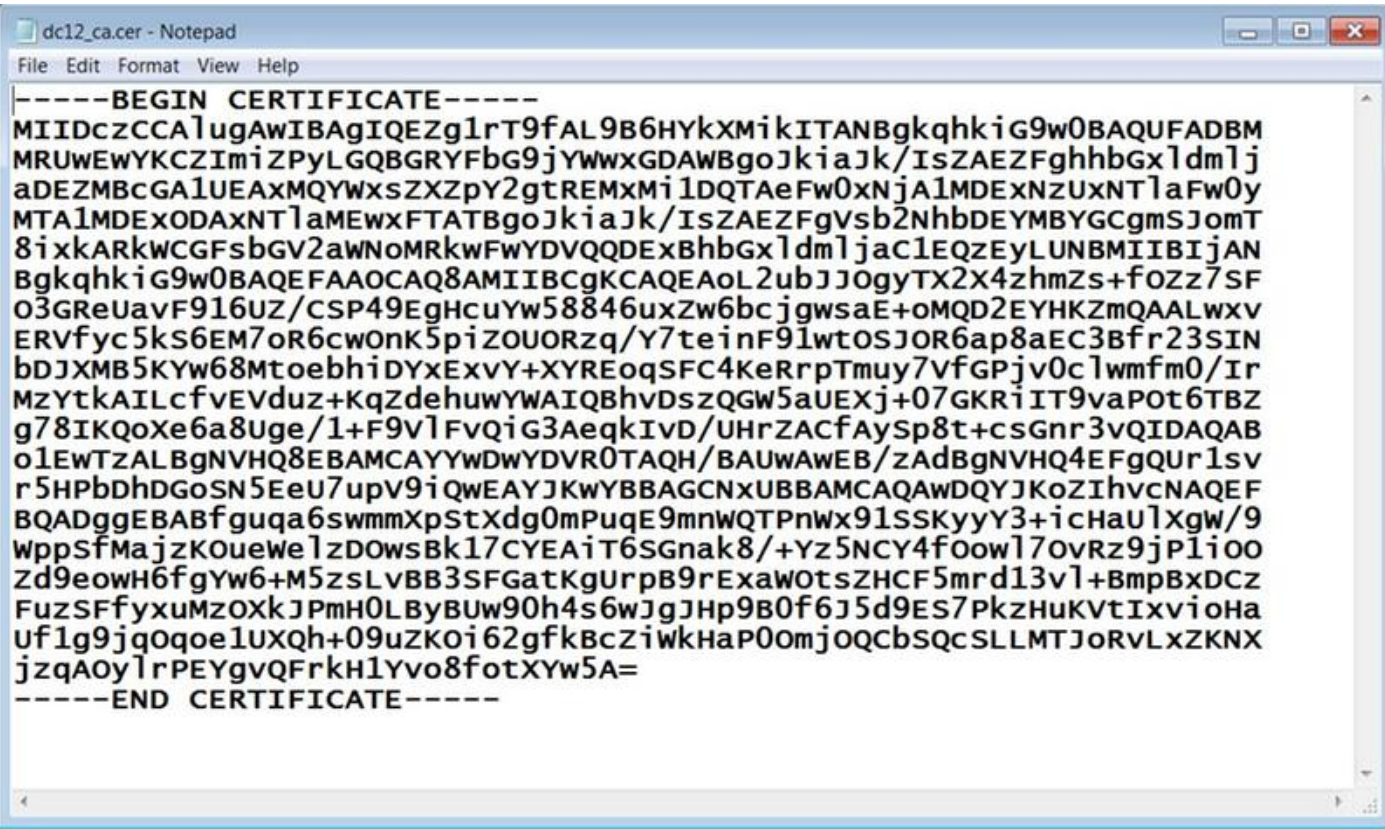

Copiarne il contenuto nel buffer e digitare il comando seguente nella CLI di CUCM:

admin:**set cert import trust tomcat**

Paste the Certificate and Hit Enter

Verrà visualizzato un messaggio che richiede di incollare il certificato CA. Incollatelo come mostrato di seguito.

#### -----BEGIN CERTIFICATE-----

```
MIIDczCCAlugAwIBAgIQEZg1rT9fAL9B6HYkXMikITANBgkqhkiG9w0BAQUFADBM
MRUwEwYKCZImiZPyLGQBGRYFbG9jYWwxGDAWBgoJkiaJk/IsZAEZFghhbGxldmlj
aDEZMBcGA1UEAxMQYWxsZXZpY2gtREMxMi1DQTAeFw0xNjA1MDExNzUxNTlaFw0y
MTA1MDExODAxNTlaMEwxFTATBgoJkiaJk/IsZAEZFgVsb2NhbDEYMBYGCgmSJomT
8ixkARkWCGFsbGV2aWNoMRkwFwYDVQQDExBhbGxldmljaC1EQzEyLUNBMIIBIjAN
BgkqhkiG9w0BAQEFAAOCAQ8AMIIBCgKCAQEAoL2ubJJOgyTX2X4zhmZs+fOZz7SF
O3GReUavF916UZ/CSP49EgHcuYw58846uxZw6bcjgwsaE+oMQD2EYHKZmQAALwxv
ERVfyc5kS6EM7oR6cwOnK5piZOUORzq/Y7teinF91wtOSJOR6ap8aEC3Bfr23SIN
bDJXMB5KYw68MtoebhiDYxExvY+XYREoqSFC4KeRrpTmuy7VfGPjv0clwmfm0/Ir
MzYtkAILcfvEVduz+KqZdehuwYWAIQBhvDszQGW5aUEXj+07GKRiIT9vaPOt6TBZ
g78IKQoXe6a8Uge/1+F9VlFvQiG3AeqkIvD/UHrZACfAySp8t+csGnr3vQIDAQAB
o1EwTzALBgNVHQ8EBAMCAYYwDwYDVR0TAQH/BAUwAwEB/zAdBgNVHQ4EFgQUr1sv
r5HPbDhDGoSN5EeU7upV9iQwEAYJKwYBBAGCNxUBBAMCAQAwDQYJKoZIhvcNAQEF
BQADggEBABfguqa6swmmXpStXdg0mPuqE9mnWQTPnWx91SSKyyY3+icHaUlXgW/9
WppSfMajzKOueWelzDOwsBk17CYEAiT6SGnak8/+Yz5NCY4fOowl7OvRz9jP1iOO
Zd9eowH6fgYw6+M5zsLvBB3SFGatKgUrpB9rExaWOtsZHCF5mrd13vl+BmpBxDCz
FuzSFfyxuMzOXkJPmH0LByBUw90h4s6wJgJHp9B0f6J5d9ES7PkzHuKVtIxvioHa
Uf1g9jqOqoe1UXQh+09uZKOi62gfkBcZiWkHaP0OmjOQCbSQcSLLMTJoRvLxZKNX
jzqAOylrPEYgvQFrkH1Yvo8fotXYw5A=
-----END CERTIFICATE-----
```
Se il caricamento di un certificato di attendibilità ha esito positivo, verrà visualizzato questo output.

Verificare che il certificato CA sia stato importato come Tomcat-trust-one.

admin:**show cert list trust**

```
tomcat-trust/ucm1-1.pem: Trust Certificate
tomcat-trust/allevich-win-CA.pem: w2008r2 139
<output omited for brevity>
```
#### Importa certificato Tomcat

Il passaggio successivo consiste nell'importare un certificato firmato da Tomcat CA. L'operazione ha lo stesso aspetto del certificato tomcat-trust, ma il comando è diverso.

**set cert import own tomcat tomcat-trust/allevich-DC12-CA.pem** Riavvia il servizio

## Infine riavviare il servizio Tomcat.

**utils service restart Cisco Tomcat**

Attenzione: Si tenga presente che interrompe il funzionamento dei servizi dipendenti dal server Web, come Extension Mobility, Missed Call, Corporate Directory e altri.

## Verifica

Verificare il certificato generato.

```
admin:show cert own tomcat
\Gamma Version: V3
   Serial Number: 2765292404730765620225406600715421425487314965
   SignatureAlgorithm: SHA1withRSA (1.2.840.113549.1.1.5)
   Issuer Name: CN=allevich-DC12-CA, DC=allevich, DC=local
   Validity From: Sun Jul 31 12:17:46 CEST 2016
           To: Tue Jul 31 12:17:46 CEST 2018
   Subject Name: CN=ucm1-1.allevich.local, OU=TAC, O=Cisco, L=Krakow, ST=Malopolskie, C=PL
   Key: RSA (1.2.840.113549.1.1.1)
     Key value: 3082010a028201010095a
```
Verificare che il nome dell'autorità di certificazione appartenga alla CA che ha costruito il certificato.

Accedere alla pagina Web digitando FQDN del server in un browser e non verrà visualizzato alcun avviso di certificato.

## Risoluzione dei problemi

Lo scopo di questo articolo è quello di fornire una procedura con sintassi dei comandi su come caricare il certificato tramite la CLI, non di evidenziare la logica dell'infrastruttura a chiave pubblica (PKI). Non copre il certificato SAN, la CA subordinata, la lunghezza della chiave del certificato

4096 e molti altri scenari.

In alcuni rari casi, quando si carica un certificato server Web tramite la CLI, l'operazione non riesce e viene visualizzato il messaggio di errore "Unable to read CA certificate" (Impossibile leggere il certificato CA). Una soluzione a questo problema consiste nell'installare il certificato utilizzando la pagina Web.

Una configurazione non standard dell'Autorità di certificazione può causare il problema dell'installazione del certificato. Provare a generare e installare il certificato da un'altra CA con una configurazione predefinita di base.

# Piano di backup

Nel caso in cui sia necessario generare un certificato autofirmato, è possibile farlo anche nella CLI.

Digitare il comando seguente e il certificato Tomcat verrà rigenerato in quello autofirmato.

```
admin:set cert regen tomcat
```
WARNING: This operation will overwrite any CA signed certificate previously imported for tomcat

Proceed with regeneration (yes|no)? yes Successfully Regenerated Certificate for tomcat.

You must restart services related to tomcat for the regenerated certificates to become active. Per applicare un nuovo certificato, è necessario riavviare il servizio Tomcat.

#### admin:**utils service restart Cisco Tomcat**

 Don't press Ctrl-c while the service is getting RESTARTED.If Service has not Restarted Properly, execute the same Command Again

Service Manager is running Cisco Tomcat[STOPPING] Cisco Tomcat[STOPPING] Commanded Out of Service Cisco Tomcat[NOTRUNNING] Service Manager is running Cisco Tomcat[STARTING] Cisco Tomcat[STARTING] Cisco Tomcat[STARTED]

# Articoli correlati

[Carica certificato tramite pagina Web](https://supportforums.cisco.com/document/30501/cucm-uploading-ccmadmin-web-gui-certificates)

[Procedura per ottenere e caricare Windows Server autofirmato o CA \(Certification Authority\) ...](/content/en/us/support/docs/customer-collaboration/unified-contact-center-enterprise-1101/200288-UCCE-PCCE-Procedure-to-obtain-and-uplo.html)